## **How to Submit an ASEEES Convention Panel or Roundtable Proposal Online**

- 1. First read the **Call for Proposals** carefully. We strongly recommend that you gather all necessary information into the Word doc forms first. Click here for **Frequently Asked Questions** about proposal submissions.
- 2. Note that all session organizers in the US or abroad must be an ASEEES member to submit. **Become a member first**.
- 3. Make sure that all your session participants have a profile and cv information under "My Information" in the ASEEES **Members Site**. You can also check by searching in the ASEEES Member Directory. If a session participant name does not show up in the submission process, you will not be able to complete your submission.
- 4. When ready to submit, log into the **ASEEES Members Site**
- 5. Go to **Convention ‐> Submit Proposal** in the left navigation bar.
- 6. Click on "**Submit Proposal Online**". That will take you to the proposal submission site.
- 1. When you are on the **Main Menu**, Click on "**Submit or Edit a Proposal**."
- 2. Then, Click on "**Submit a New Proposal**."

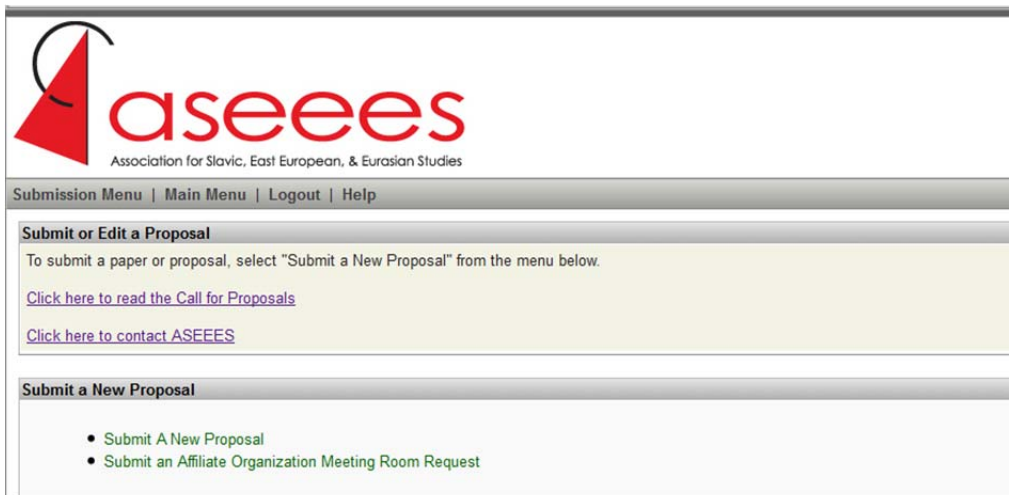

3. Click on a category that applies to your proposal.

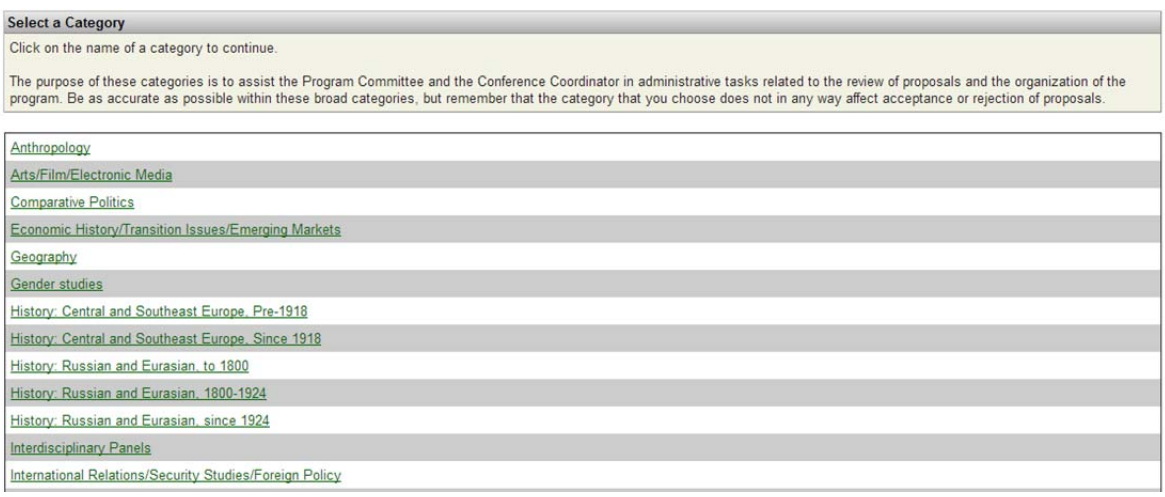

## 4. Click on "**Panel**" or "**Roundtable**".

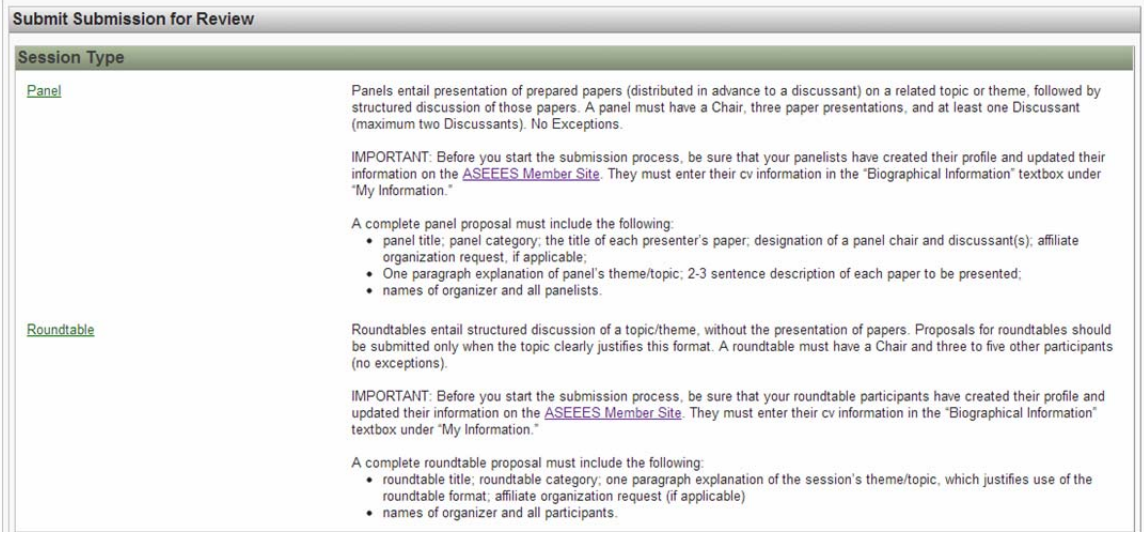

5. Enter all necessary information for Panel or Roundtable – Panel/Roundtable Title**\***; Brief Description**\***; Estimated Attendance**\***; Affiliate Organization, if any; Scheduling Request. You can copy and paste from Word. **Red \*** are required fields.

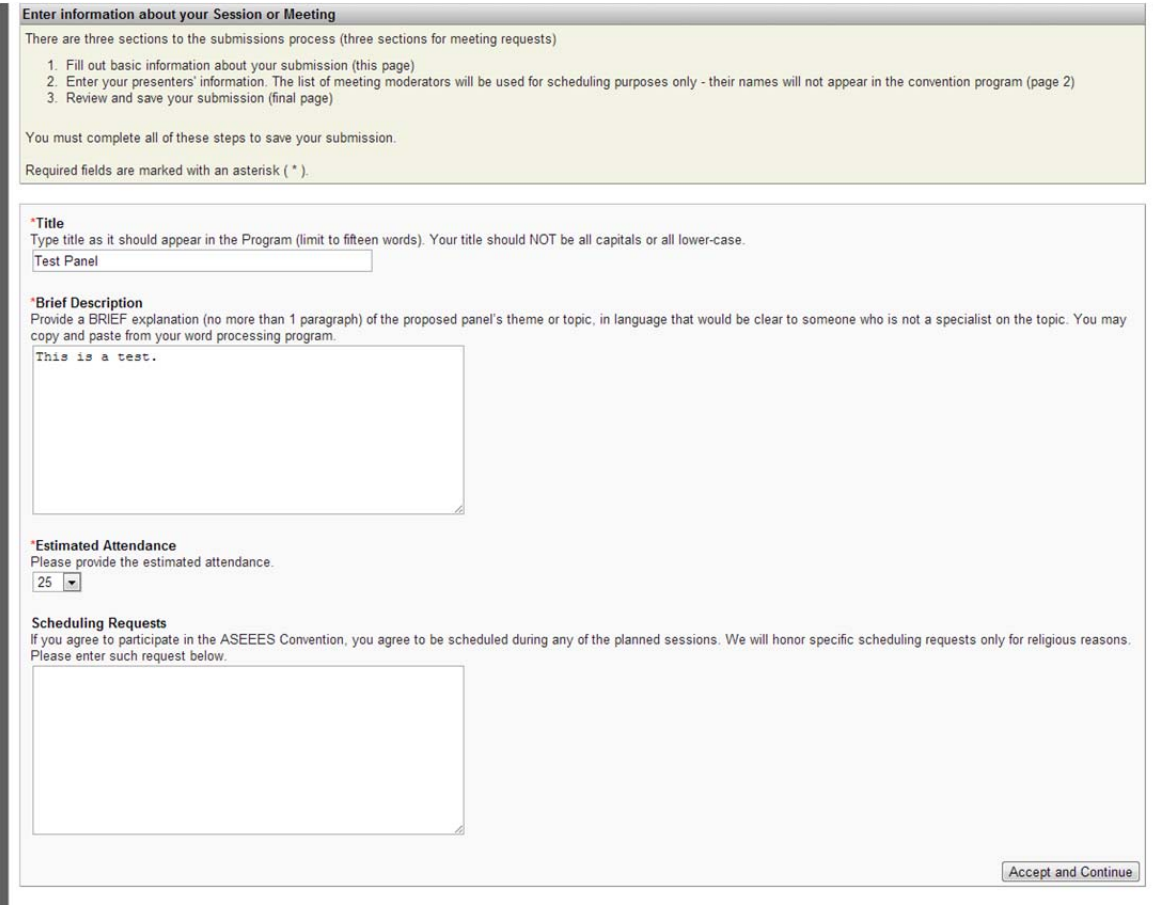

**6. HOW TO GO BACK TO A PREVIOUS PAGE:** After you have hit "Accept and Continue", you are taken to the next page in the system. To go back to a previous page in the proposal, click on the correct section of the arrow line that lists the pages that you had already completed (see the circled area in the screenshot below). You **CANNOT use the "Back" button in the browser** to go back to the previous page of the proposal.

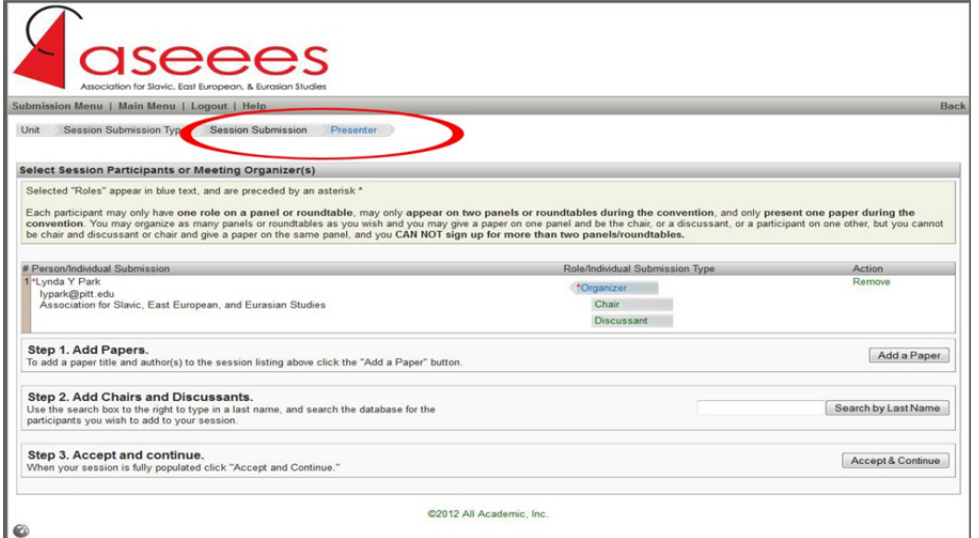

## **7. For Panels, add 3 papers, a chair, and 1 or 2 discussant(s).**

Step 1: To add each paper, click on "**Add a Paper**" button.

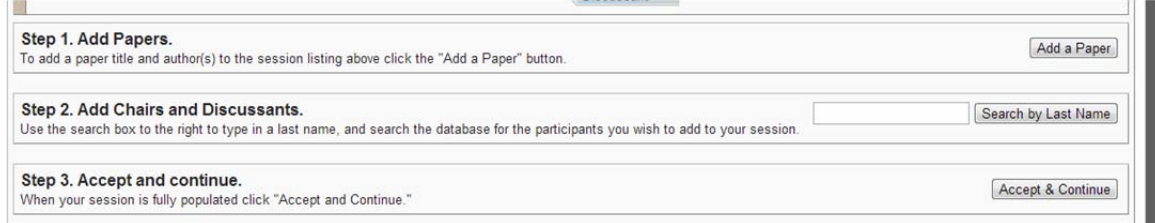

Step 2: Add a paper title and short 2‐3 sentence description. Click "**Accept and Continue**."

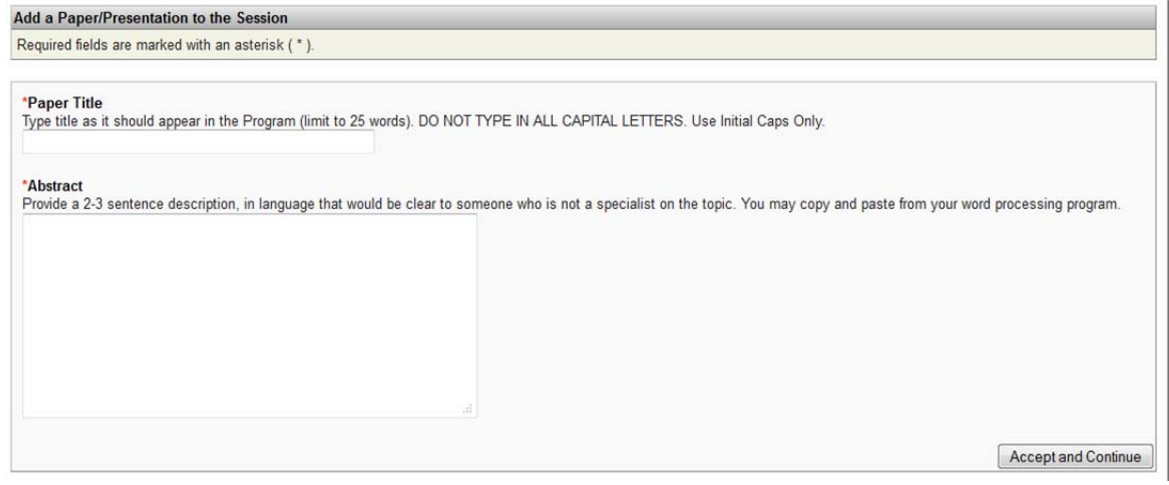

Step 3: Select the paper author(s). Search by last name of Author. Then choose the right person from a list of members with that last name. Then click "**Accept and Continue**."

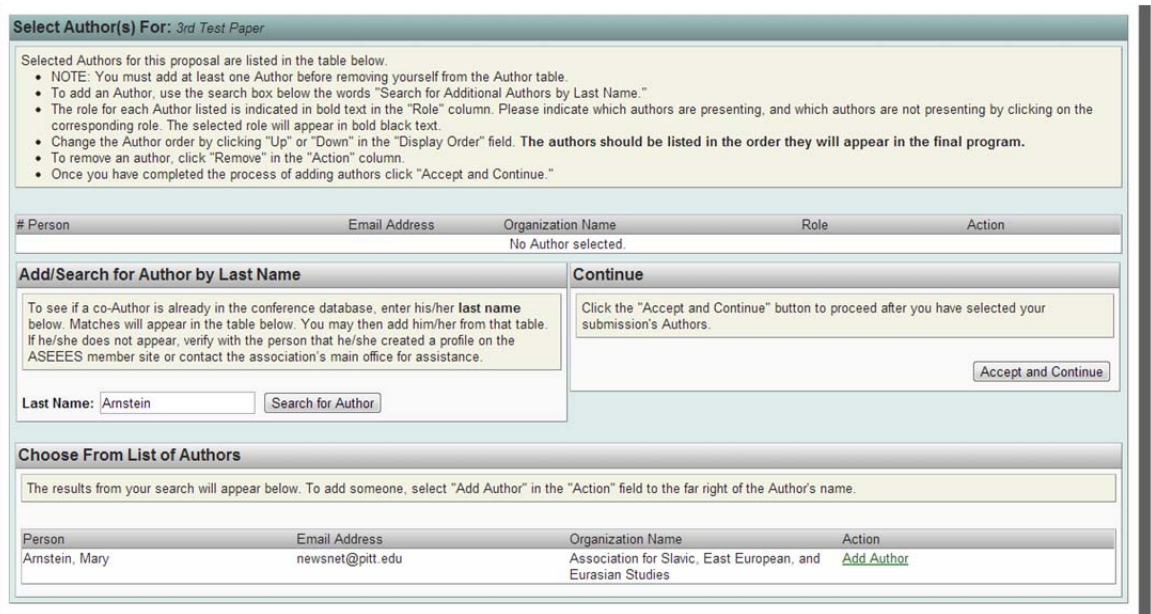

Step 4: If your panel member's name does not show up, verify with the person that s/he created a profile on the ASEEES Member Site or contact the Association's main office for assistance.

Step 5: Repeat for two more papers. Then add a chair and discussant(s) again by searching by last name. You are automatically listed as the Organizer, but if you are part of the panel as a chair or discussant, be sure to add yourself AGAIN and mark as chair or discussant. Then Accept and Continue.

## **8. For Roundtables, add Chair and Roundtable Members.**

Step 1. Add Chair and Roundtable Members by searching by their last names. Enter their last name in the text box next to "**Search by Last Name**" button and then click on the button; then choose the right person from a list of participants with that last name. Mark the person as Chair or Roundtable Member.

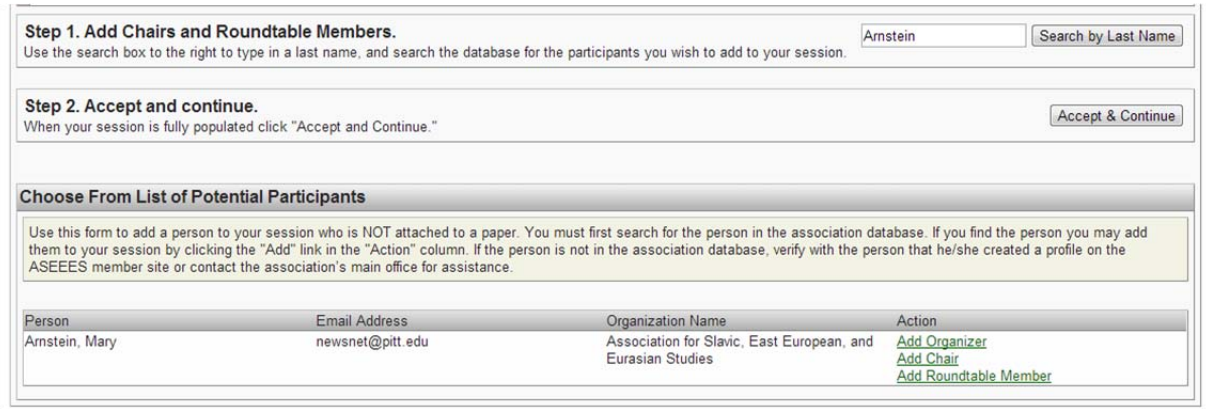

Step 2. Repeat for each participant. You are automatically listed as the Organizer, but if you are part of the roundtable, be sure to add yourself AGAIN as Chair or Roundtable Member.

Step 3. If your roundtable member's name does not show up, verify with the person that s/he created a profile on the ASEEES Member Site or contact the Association's main office for assistance.

- 9. Review the submission. Make any changes to the sections by clicking on the "Edit" buttons to the right. Once done, click "**Save this Submission**" button on the bottom. You have successfully submitted the proposal. You should receive a confirmation e-mail. The e-mail is also archived in the Message Center on the Main Menu page.
- 10. You can see a list of your submissions under the Submission Menu. You can edit your session submissions until the online submission closes at 12:01am PST on January 16.